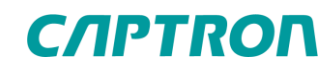

# **Reference Manual**

URCap CAPTRON TCP – Version 1.0.2\_EN

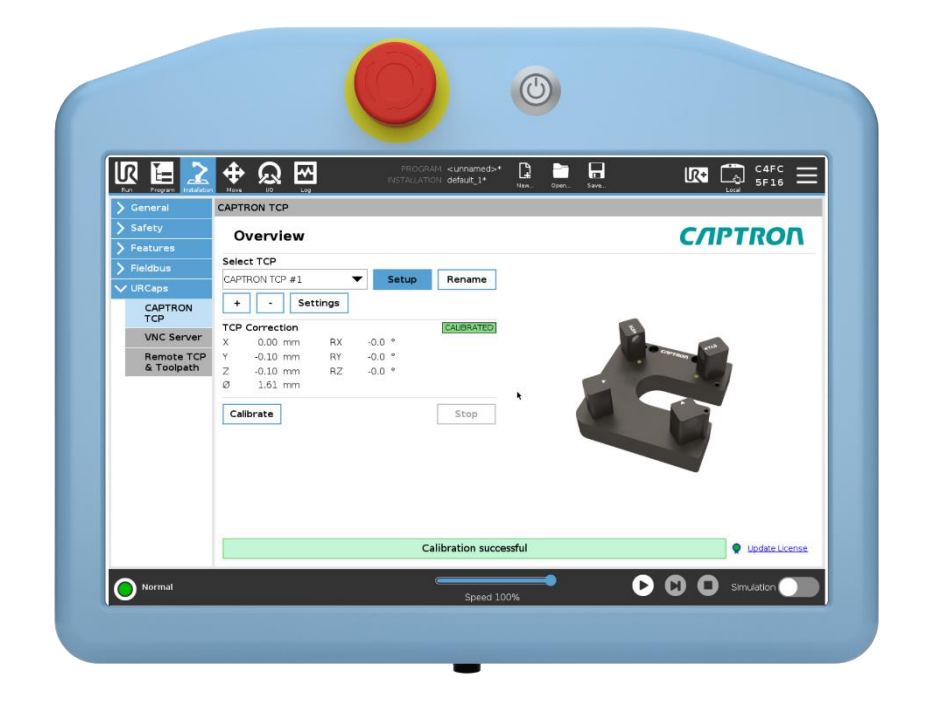

CAPTRON North America 9499 Old Bailes Rd Suite 219 Fort Mill, SC 29707 Phone: (914) 619-5422 E-Mail: sales.americas@captron.com www.captron.com Reference Manual Version 1.0.2\_EN © 2024

### **CAPTRON**

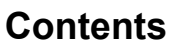

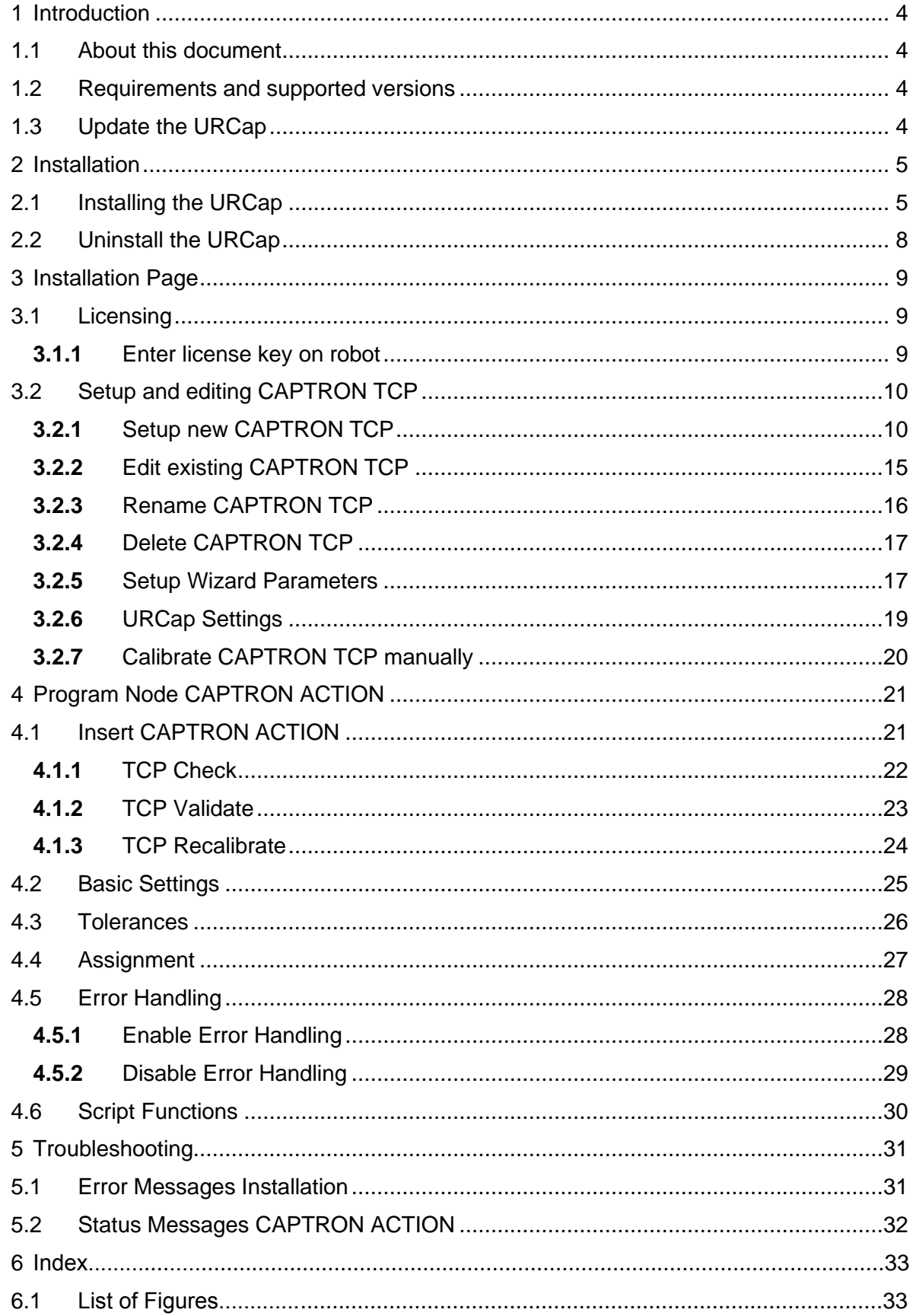

#### <span id="page-3-0"></span>**1 Introduction**

The URCap CAPTRON TCP is a software extension for the UR robot (Universal Robots). It was developed to integrate the CAPTRON TCP sensors with minimal effort. With the CAPT-RON TCP sensors, a TCP set up on the robot can be checked and adjusted during program runtime. Inaccuracies in the TCP, e.g. due to the replacement of an adhesive nozzle, can be easily corrected manually or automatically.

#### <span id="page-3-1"></span>**1.1 About this document**

The reference manual contains an overview of all functions of the URCap. It was created for robot programmers, software developers and maintenance technicians.

#### <span id="page-3-2"></span>**1.2 Requirements and supported versions**

E-Series robots (UR3, UR5, UR10 or UR16) from PolyScope 5.11. UR20/30 robots with PolyScope from version 5.11.

#### <span id="page-3-3"></span>**1.3 Update the URCap**

Attention: Robot programs that were created with a previous version may no longer be used. The robot programs and the robot installation may have to be recreated or adapted. To install the URCap version 1.0.1 on a system where an earlier version is already installed.

- Uninstall the previous version
- Check the PolyScope version, if necessary update to a newer version (version 5.11)
- To avoid configuration conflicts, create a new robot installation
- Install the new version of the URCap

#### <span id="page-4-0"></span>**2 Installation**

#### <span id="page-4-1"></span>**2.1 Installing the URCap**

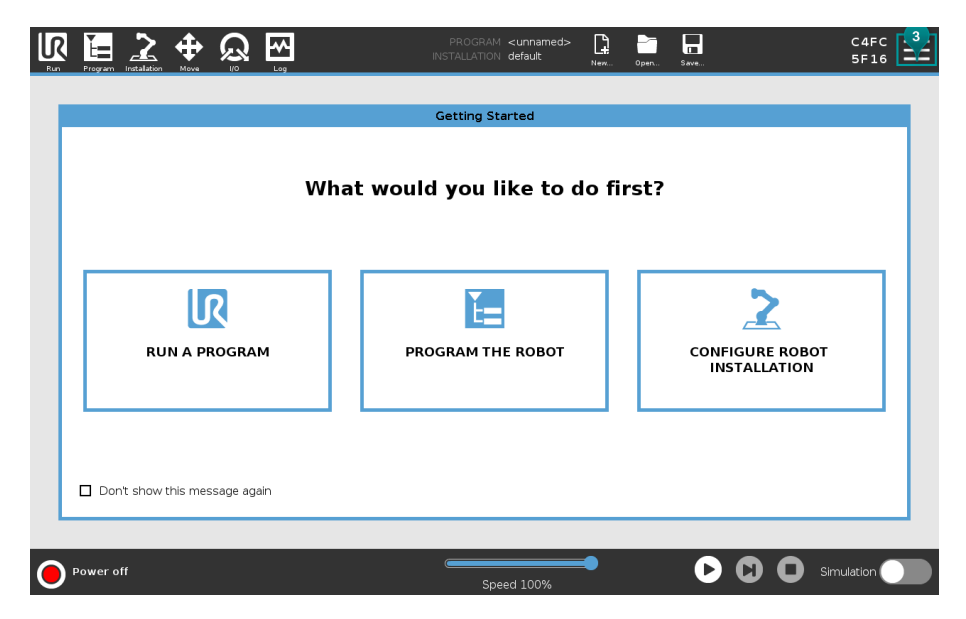

*Fig. 1: Home screen* 

- <span id="page-4-2"></span>1. Start the robot
- 2. Insert the USB device with the URCap
- 3. Click the hamburger menu in the top right corner

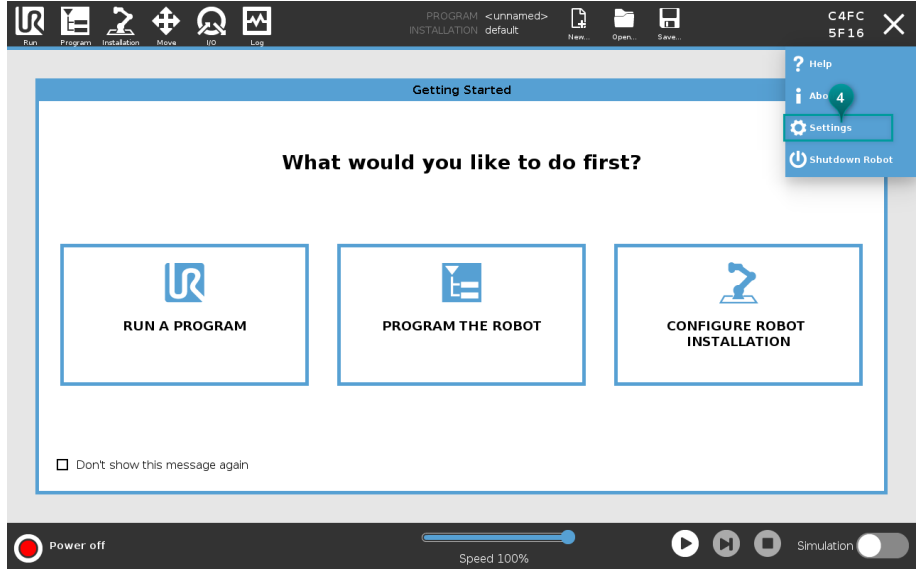

<span id="page-4-3"></span>*Fig. 2: Select Settings* 

4. Click "Settings"

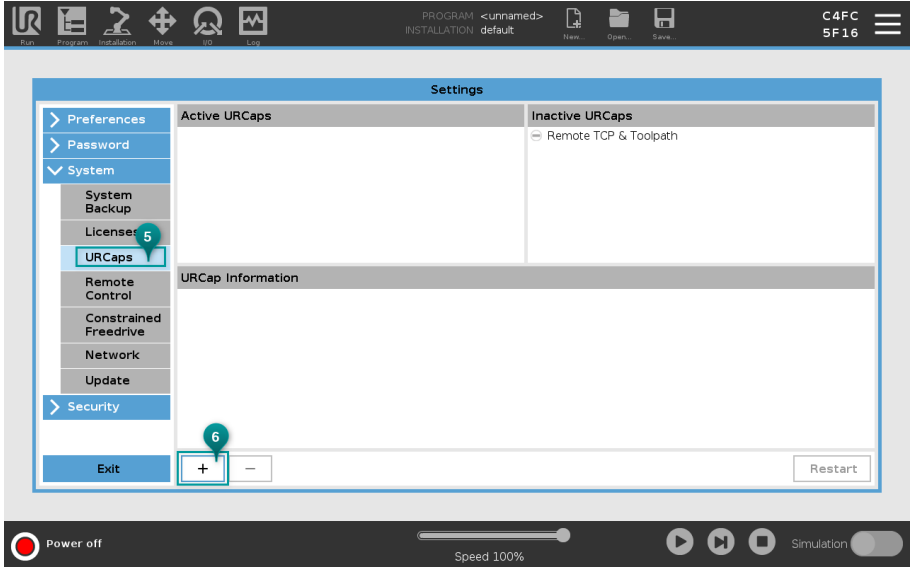

<span id="page-5-0"></span>*Fig. 3: Add URCap* 

- 5. Click on "URCaps"
- 6. Click "+"

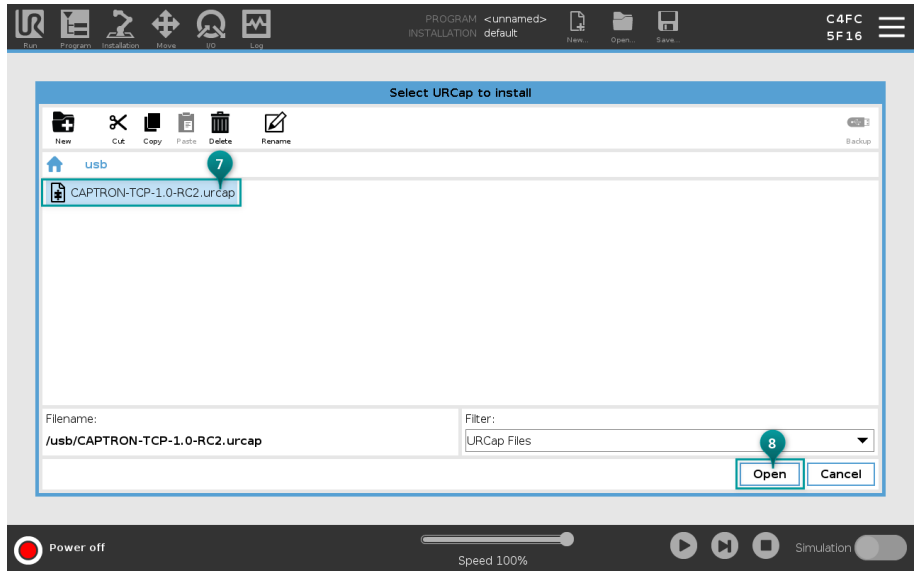

<span id="page-5-1"></span>*Fig. 4: Select URCap on USB device* 

- 7. Select URCap on USB device
- 8. Click "Open" to install the URCap

### **CAPTRON**

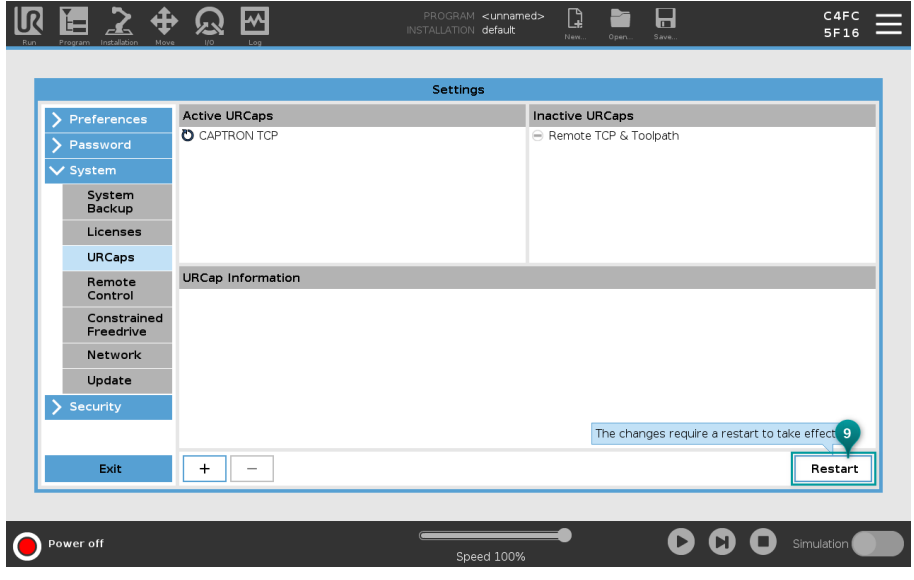

<span id="page-6-0"></span>*Fig. 5: Restart the robot* 

9. Agree to the end user license agreement by clicking on "Restart". The robot is restarted to complete the installation

|             | Settings                                                                                                    |                                                                                                    |                       |         |  |  |  |  |
|-------------|----------------------------------------------------------------------------------------------------|----------------------------------------------------------------------------------------------------|-----------------------|---------|--|--|--|--|
| Preferences |                                                                                                    | 10 <sup>7</sup><br><b>Active URCaps</b><br><b>Inactive URCaps</b>                                                                                                    |                       |         |  |  |  |  |
| Password    |                                                                                                    | CAPTRON TCP                                                                                                    | Remote TCP & Toolpath |         |  |  |  |  |
|             | $\vee$ System                                                                                                    |                                                                                                    |                       |         |  |  |  |  |
|             | System<br>Backup                                                                                                    |                                                                                                    |                       |         |  |  |  |  |
|             | Licenses                                                                                                    |                                                                                                    |                       |         |  |  |  |  |
|             | <b>URCaps</b>                                                                                                    |                                                                                                    |                       |         |  |  |  |  |
|             | Remote                                                                                                    | <b>URCap Information</b>                                                                                                    |                       |         |  |  |  |  |
|             | Control                                                                                                    | URCap name: CAPTRON TCP<br>Version: 1.0.0                                                                                                    |                       | ᄉ       |  |  |  |  |
|             | Constrained<br>Freedrive                                                                                                    | Developer: CAPTRON Electronic GmbH<br>Contact Info: Johann-G.-Gutenberg-Str. 7, 82140 Olching, Germany                                                                        |                       |         |  |  |  |  |
|             | Network                                                                                                    | Description: URCap to use the CAPTRON TCP measurement units<br>Copyright: Copyright (c) 2024 CAPTRON Electronic GmbH<br>License Type: See license agreement below<br>License: |                       |         |  |  |  |  |
|             | Update                                                                                                    |                                                                                                    |                       |         |  |  |  |  |
|             | Security                                                                                                    | End-User License Agreement (EULA)                                                                                                    |                       |         |  |  |  |  |
|             | 1. Introduction<br>This End-User License Agreement ("EULA") is a legally binding contract between the user ("Licensee") and CAPTRON Electronic<br>GmbH, Johann G Gutenberg Str. 7, 82140 Olching, Germany ("CAPTRON") regarding the use of the software ("Software") for |                                                                                                    |                       |         |  |  |  |  |
|             | Exit                                                                                                    | $\ddot{}$                                                                                                    |                       | Restart |  |  |  |  |

<span id="page-6-1"></span>*Fig. 6: URCap successfully installed* 

10. If the URCap has been successfully installed there is a green check mark next to the URCap name

#### <span id="page-7-0"></span>**2.2 Uninstall the URCap**

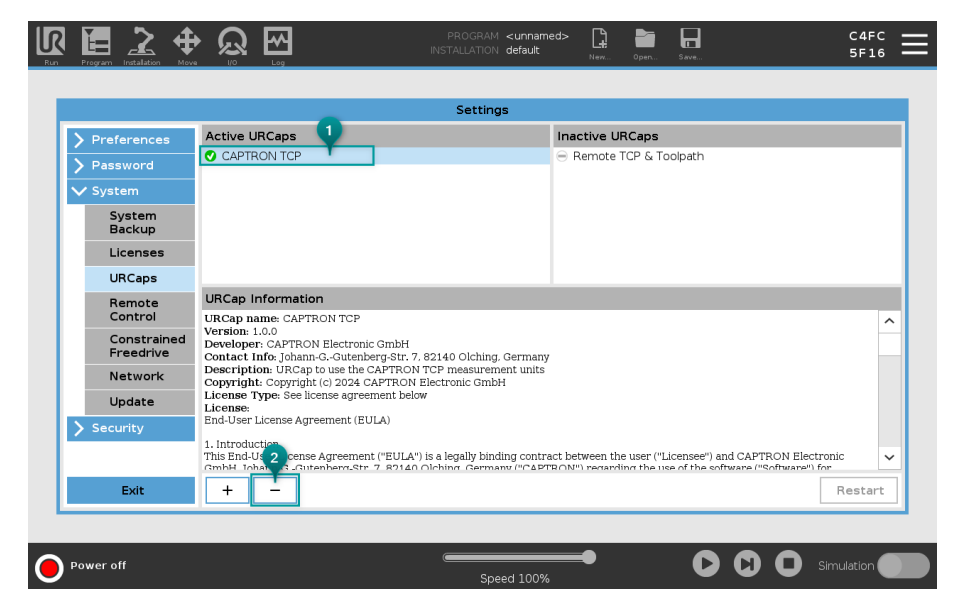

*Fig. 7: Remove the URCap* 

- <span id="page-7-1"></span>1. Select the URCap to be uninstalled
- 2. Click "-"
- 3. Restart the robot

#### <span id="page-8-0"></span>**3 Installation Page**

#### <span id="page-8-1"></span>**3.1 Licensing**

In order to use the URCap, a valid license key must be purchased in advance. The license key must be entered and saved on the installation page. The license is a one-time purchase.

#### **3.1.1 Enter license key on robot**

<span id="page-8-2"></span>The license key is generated using the robot ID displayed on the robot. To do this, open the installation page and follow steps 1-7.

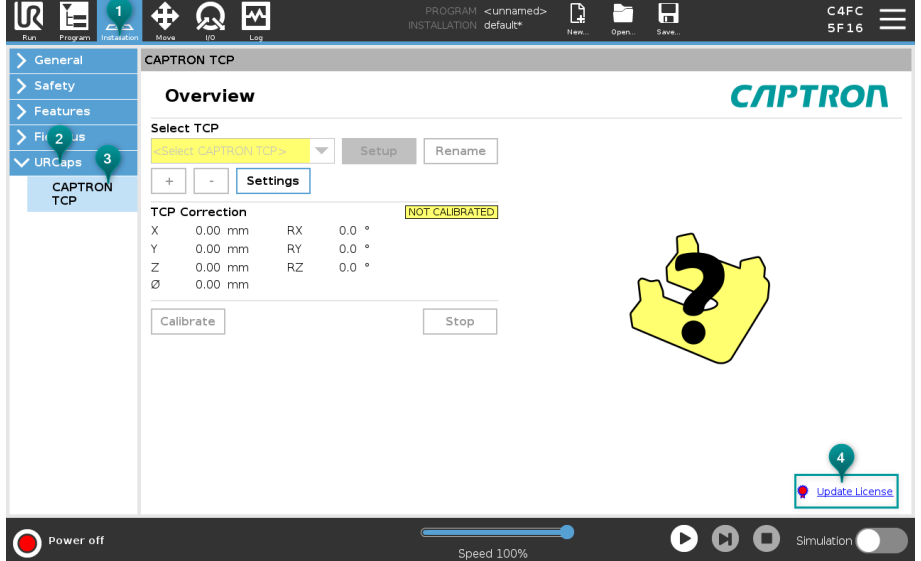

<span id="page-8-3"></span>*Fig. 8: Installation page* 

- 1. Open the installation page
- 2. Go to URCaps
- 3. Click on "CAPTRON TCP"
- 4. Click on "Update License"

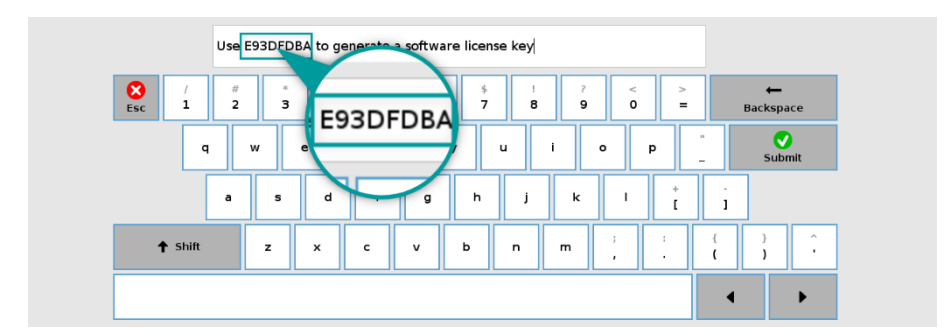

<span id="page-8-4"></span>*Fig. 9: Robot ID* 

5. Use the displayed robot ID to generate your software license key on [https://www.captron.com/ur/.](https://www.captron.com/ur/)

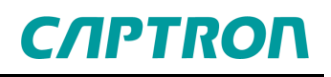

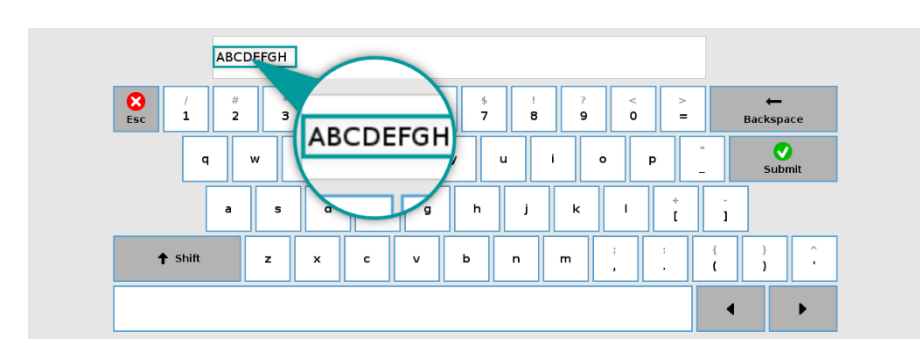

<span id="page-9-2"></span>*Fig. 10: Enter license key* 

6. Enter your software license key in the input field instead of the message for the robot ID

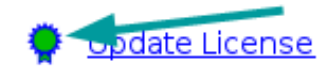

<span id="page-9-3"></span>*Fig. 11: Valid license* 

7. You will recognize a successful activation by the green symbol

#### <span id="page-9-0"></span>**3.2 Setup and editing CAPTRON TCP**

Up to 10 TCPs can be managed in a robot installation. The setup is done with the help of a setup wizard. To successfully set up a CAPTRON TCP, at least one configured TCP must be available, which can be used as a reference TCP.

#### **3.2.1 Setup new CAPTRON TCP**

<span id="page-9-1"></span>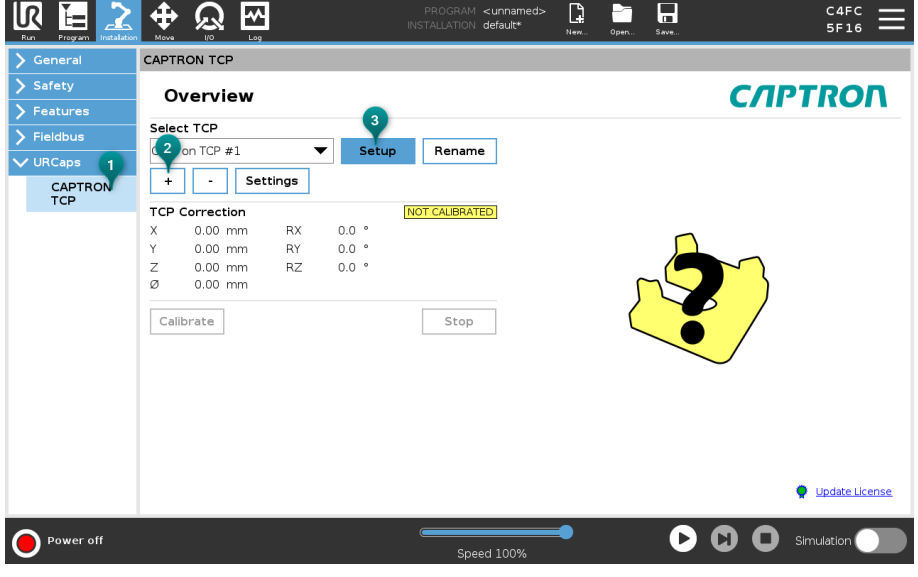

<span id="page-9-4"></span>*Fig. 12: Open setup wizard* 

- 1. Open the installation page
- 2. Click "+" (a new TCP will be created)
- 3. Click "Setup" to open the setup wizard

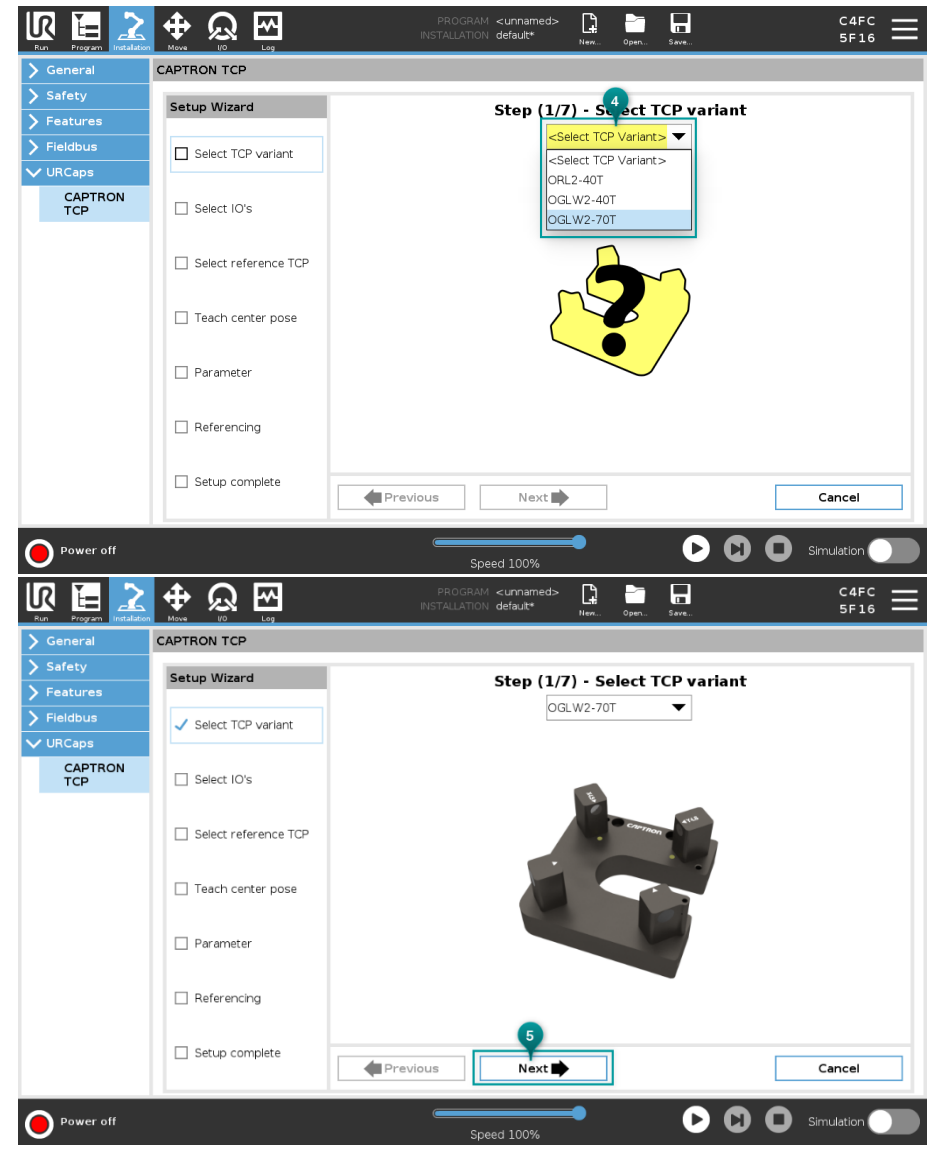

*Fig. 13: Setup wizard step 1* 

- <span id="page-10-0"></span>4. Select the TCP variant used
- 5. Click on "Next"

|                                |                      | New.                                                                                                    |                                        |
|--------------------------------|----------------------|----------------------------------------------------------------------------------------------------|----------------------------------------|
| $\sum$ General                 | <b>CAPTRON TCP</b>   |                                                                                                    |                                        |
| Safety<br>Features<br>⋗        | Setup Wizard         | Step (2/7) - Select IO's<br>$6\phantom{1}6$<br>Select input Y                                                              |                                        |
| Fieldbus<br>ゝ<br>$\vee$ URCaps | Select TCP variant   | Select input X<br><select input=""><br/>Select Input&gt;<br/><select input=""></select></select>                           |                                        |
| CAPTRON<br><b>TCP</b>          | Select IO's          | ix_Is_x<br>ix_ls_y<br>digital_in[2]                                                                                        |                                        |
|                                | Select reference TCP | digital in[3]<br>digital in[4]                                                                                             | 24V                                    |
|                                | Teach center pose    | E<br>Ē<br>24V<br>24V<br>24V<br>DI1 24V<br>DI2 24V<br>24V<br>digital_in[5]<br>F<br>digital_in[6]<br>Ē<br>Ē<br>digital_in[7] | DI4<br>24V<br>DI5<br>24V<br>DI6        |
|                                | $\Box$ Parameter     | E<br>E<br>config_in[0]<br>config in[1]<br>config_in[2]                                                                     |                                        |
|                                | $\Box$ Referencing   | config_in[3]<br>config_in[4]                                                                                               |                                        |
|                                | Setup complete       | config_in[5]<br>config_in[6]                                                                                               |                                        |
| Power off                      |                      | config_in[7]<br>$\times t$<br>Speed 100%<br>PROGRAM <unnamed><br/>Ы<br/>Ľì</unnamed>                                       | Cancel<br>Simulation  <br>Ы<br>C4FC    |
| Program                        | 쏘<br>÷<br>八          | INSTALLATION default*<br>New.<br>Save.<br>Open                                                                             | 5F16                                   |
| Safety                         | <b>CAPTRON TCP</b>   |                                                                                                    |                                        |
| Features                       | Setup Wizard         | Step (2/7) - Select IO's                                                                                                   |                                        |
| Fieldbus                       | Select TCP variant   | Select input X<br>Select input Y<br>ix_Is_x<br>ix_ls_y<br>▼                                                                |                                        |
| <b>CAPTRON</b><br><b>TCP</b>   | Select IO's          |                                                                                                    |                                        |
|                                | Select reference TCP |                                                                                                    |                                        |
|                                | Teach center pose    | π<br>п<br>ŏ<br>Ē<br>п<br>Β<br>▣<br>п<br>π                                                                                  |                                        |
|                                | $\Box$ Parameter     | 24V<br>DIO<br>24V<br>DI1<br>24V<br>DI2<br>24V<br>a                                                                         | DI4<br>24V<br>DI5<br>24V<br>DI6<br>24V |
| > General<br>/ URCaps          | $\Box$ Referencing   |                                                                                                    |                                        |
|                                | Setup complete       | 8<br><b>Previous</b><br>Next                                                                                               | Cancel                                 |

<span id="page-11-0"></span>*Fig. 14: Setup wizard step 2* 

- 6. Select input X-axis (white cable of the CAPTRON TCP sensor)
- 7. Select input Y-axis (black cable of the CAPTRON TCP sensor)
- 8. Click on "Next"

Note: Both digital and configurable inputs can be used. To identify the input used for the sensor, you can rename the IO in the robot's IO setup.

**CAPTRON** 

## **CAPTRON**

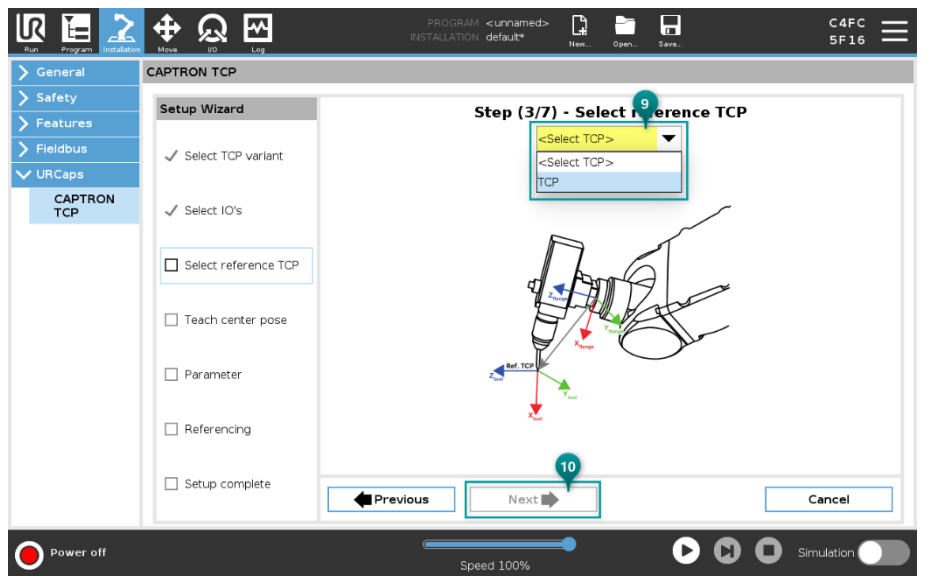

<span id="page-12-0"></span>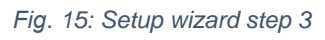

- 9. Select reference TCP
- 10. Click on "Next"

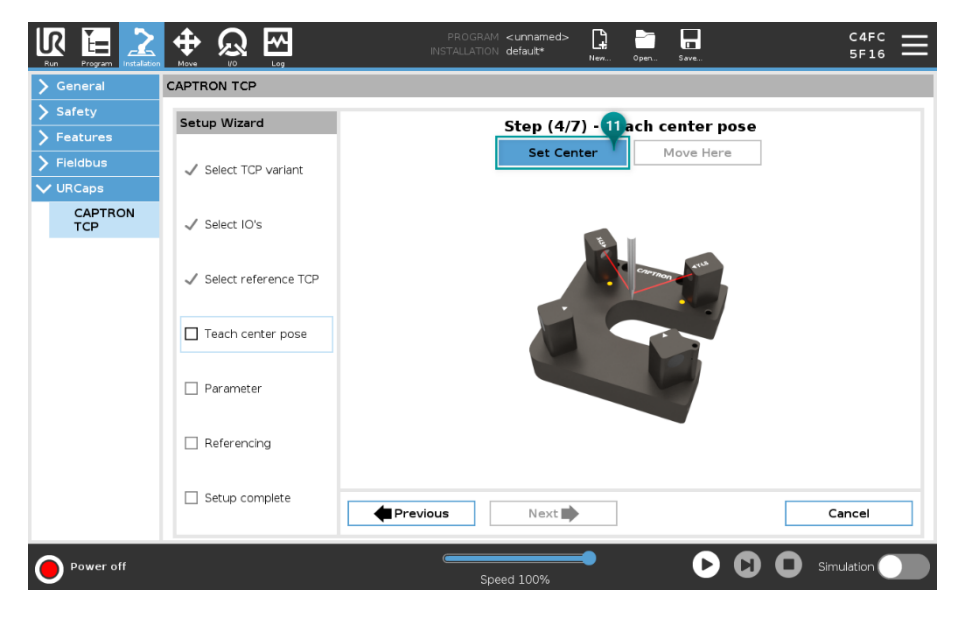

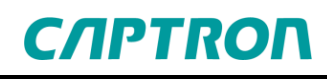

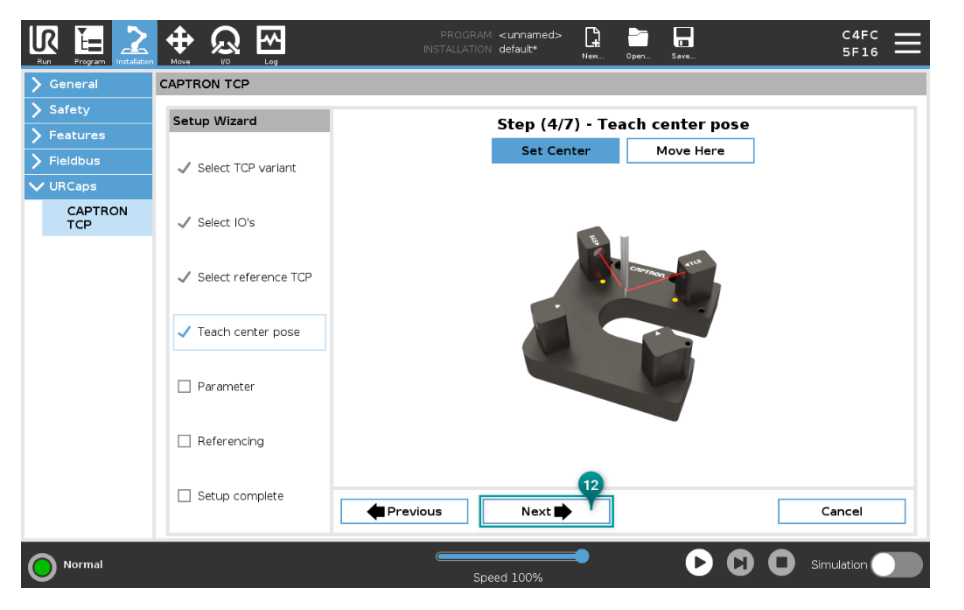

*Fig. 16: Setup wizard step 4* 

- <span id="page-13-0"></span>11. Click on Set Center to teach the center position *(The center position must be taught so that both light barriers are interrup-ted and both LEDs light up)*
- 12. Click on "Next"

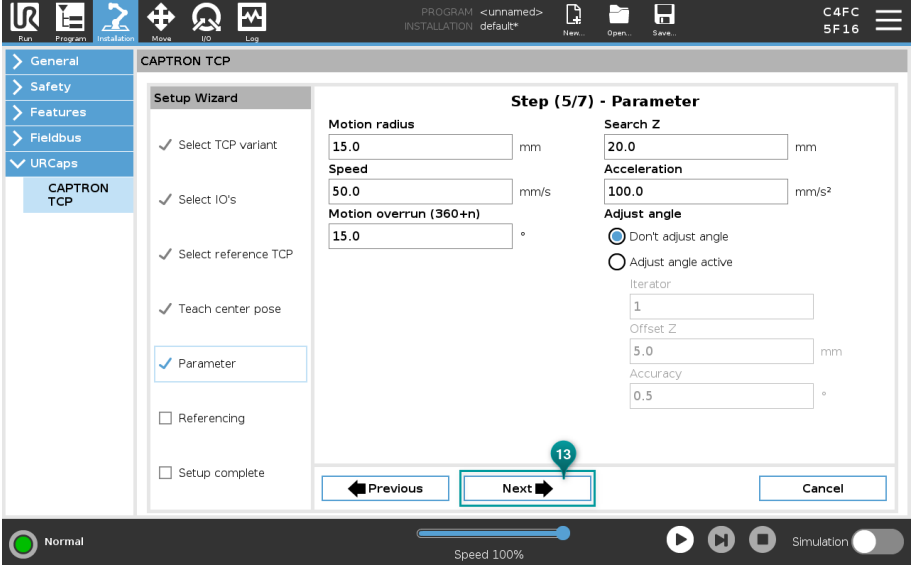

<span id="page-13-1"></span>*Fig. 17: Setup wizard step 5* 

13. Click on "Next"

*(If problems occur during referencing/calibration, the parameters might need to be adjusted, explanations in chapter 3.2.5 Setup wizard settings)*

### CAPTRON

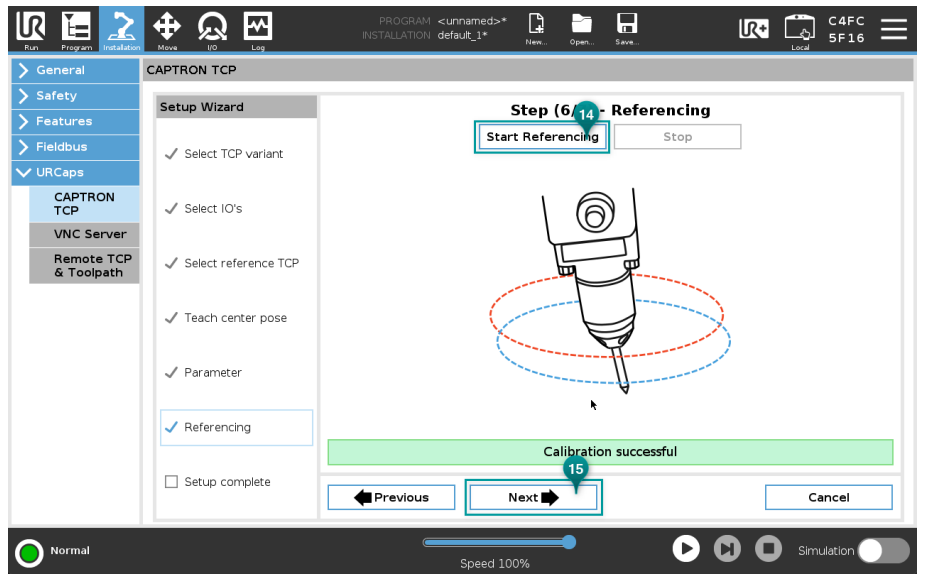

<span id="page-14-1"></span>*Fig. 18: Setup wizard step 6* 

- 14. Click on "Referencing" to start referencing *(The robot then carries out its reference movement. This determines the intersection point of the two light barriers for the offset calculation)*
- 15. Click on "Next" *(If an error occurs during referencing, please check the parameter in the previous step)*

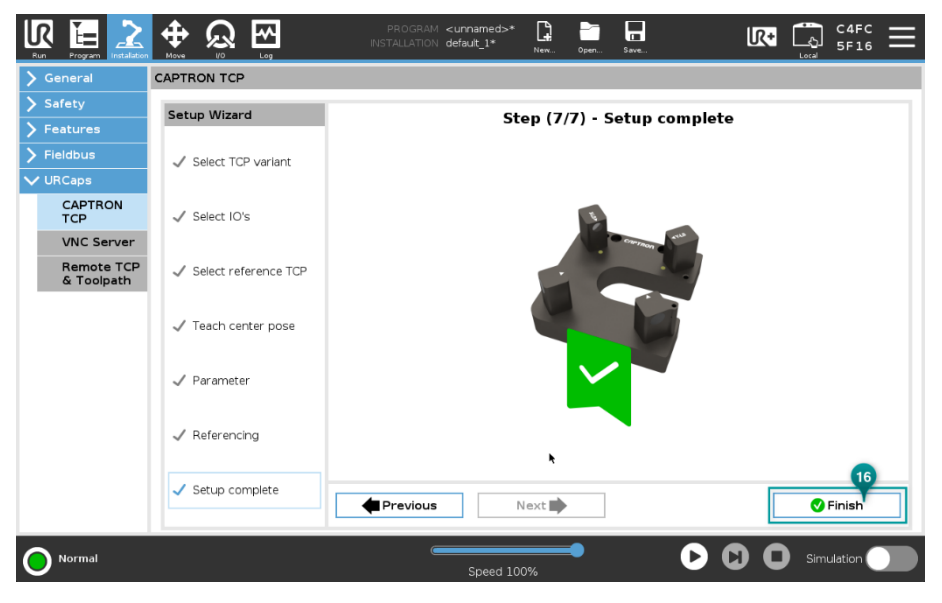

*Fig. 19: Setup wizard step 7* 

<span id="page-14-2"></span>16. Click "Finish" to complete the setup process

#### **3.2.2 Edit existing CAPTRON TCP**

<span id="page-14-0"></span>In order to adjust basic settings such as the movement radius or similar after the initial setup, the setup wizard can be repeated at any time.

**URCap | CAPTRON TCP | en\_EN | 1** Version 1.0.2\_EN Page **15** of **33**

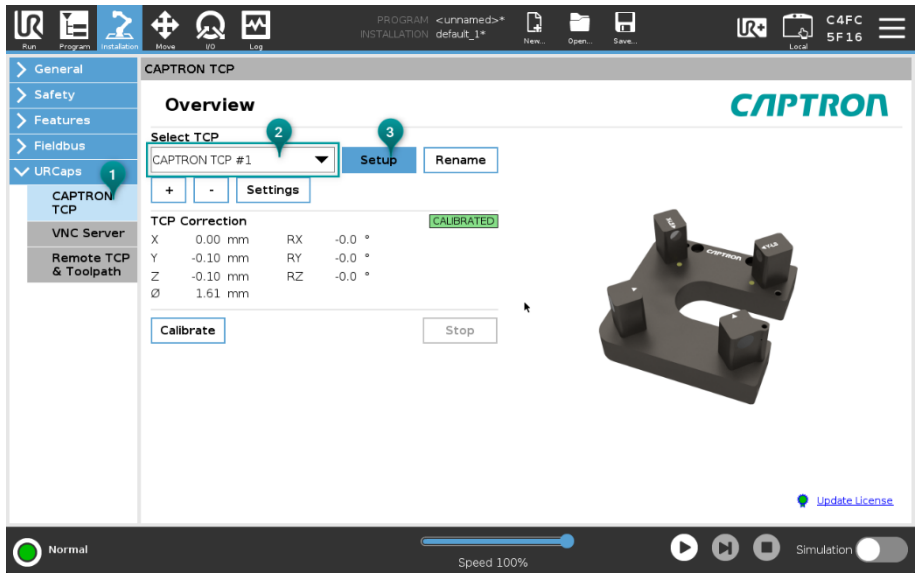

<span id="page-15-1"></span>*Fig. 20: Open Setup Wizard for editing* 

- 1. Open the installation page and click on "CAPTRON TCP"
- 2. Select the desired CAPTRON TCP from the selection
- 3. Click on "Setup" to open the setup wizard
- 4. Repeat steps 4-16 from the previous chapter [\(Setup new C](#page-9-1)APTRON TCP)

#### **3.2.3 Rename CAPTRON TCP**

<span id="page-15-2"></span><span id="page-15-0"></span>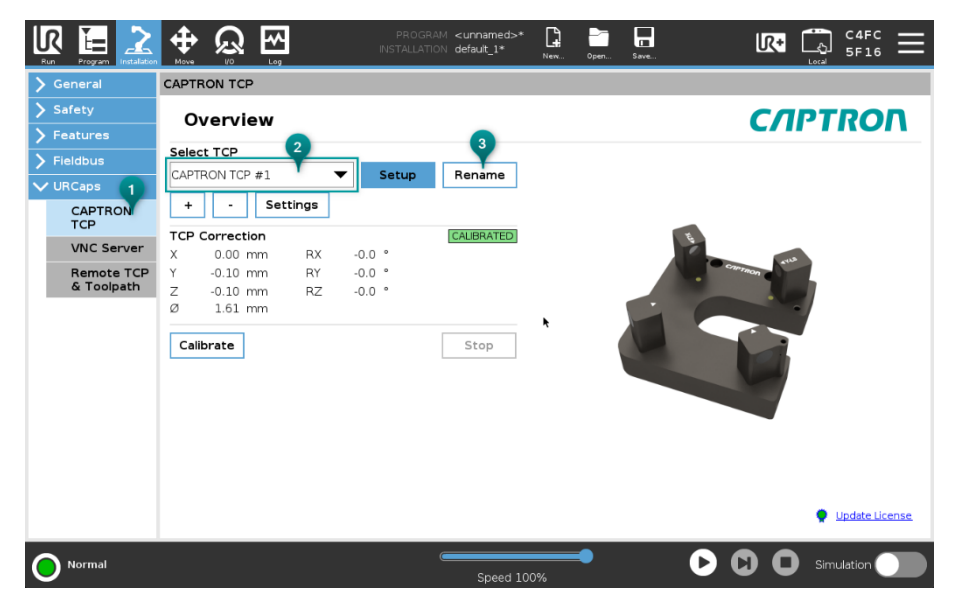

*Fig. 21: Rename CAPTRON TCP* 

- 1. Open the installation page and click on "CAPTRON TCP"
- 2. Select the desired CAPTRON TCP from the selection
- 3. Click on "Rename" to open the input dialog

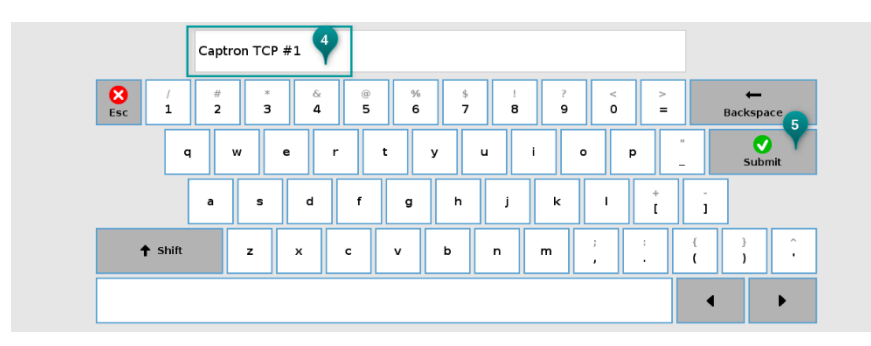

<span id="page-16-2"></span>*Fig. 22: Enter name for CAPTRON TCP* 

- 4. Enter the desired name in the input field
- 5. Click "OK" to confirm the change

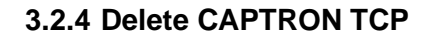

<span id="page-16-0"></span>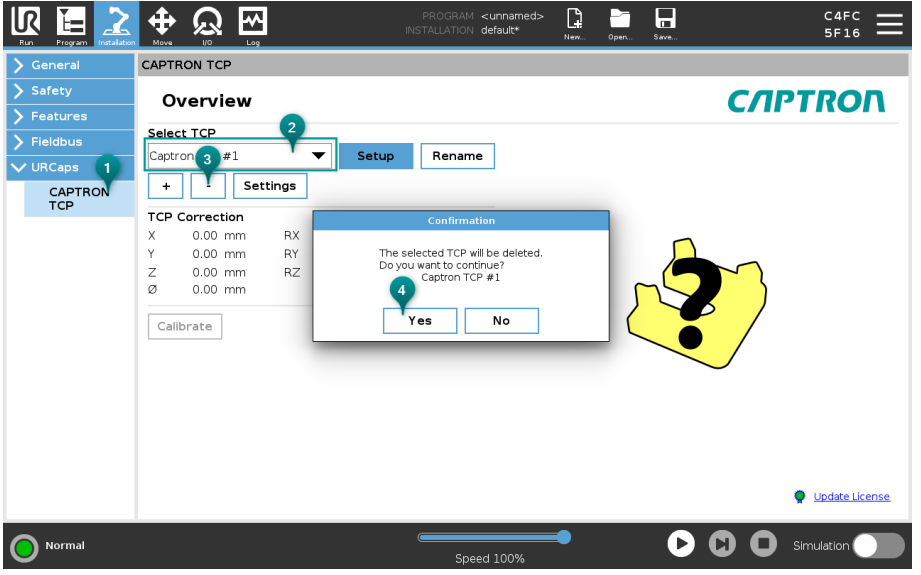

<span id="page-16-3"></span>*Fig. 23: Delete CAPTRON TCP* 

- 1. Open the installation page and click on "CAPTRON TCP"
- 2. Select the desired CAPTRON TCP from the selection
- 3. Click "-"
- 4. Click "Yes" to confirm deletion

#### **3.2.5 Setup Wizard Parameters**

<span id="page-16-1"></span>The preset values are specific to the respective TCP sensor and may need to be adjusted, as tools can differ greatly.

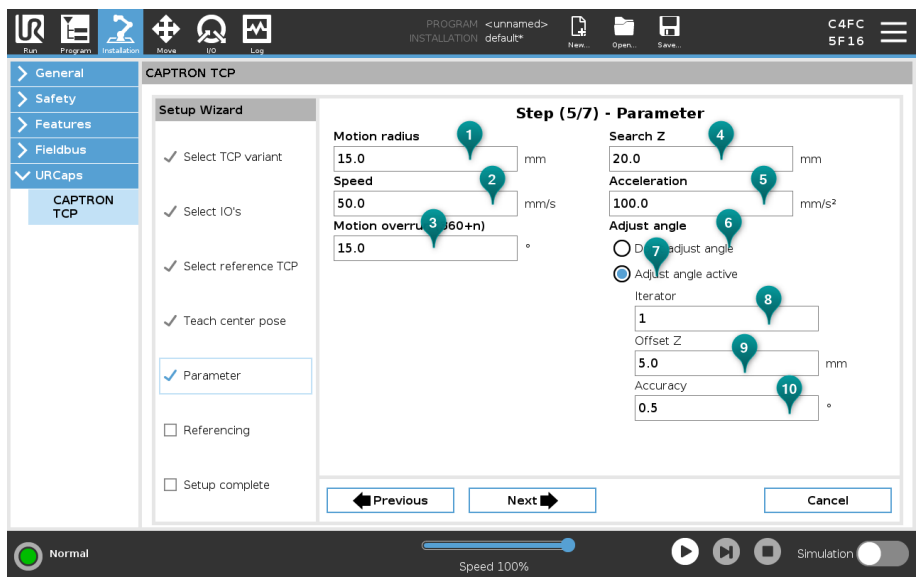

<span id="page-17-0"></span>*Fig. 24: Setup Wizard Parameters* 

1. Under "Motion radius", the radius for the reference/calibration movement can be set

СЛРТКОГ

- 2. Under "Speed", the speed of the reference/calibration movement can be set. The speed set here serves as the basis for the CAPTRON ACTION used in the program
- 3. Under "Motion overrun (360+n)" you can set a number of degrees by which the complete circular movement for the reference/calibration movement is exceeded. This value must be adjusted if the reference/calibration movement ends exactly within a light barrier
- 4. Under "Search Z" you can set the Z-stroke that is used to determine the Zlength of the TCP
- 5. Under "Acceleration", the acceleration of the reference/calibration movement can be set. The acceleration set here serves as the basis for the CAPTRON ACTION used in the program
- 6. If "Do not adjust angle" is selected, no angle correction is performed
- 7. If "Adjust angle" is active, the angle correction is carried out
- 8. Under "Iterator" you can set how often the angle search is repeated to achieve the desired accuracy
- 9. Under "Offset Z", the Z-stroke used for the angle search can be set. The TCP therefore immerses into the CAPTRON TCP sensor by the set value at the intersection point of the light barriers in order to determine the tilting of the TCP
- 10. Under "Accuracy", you can enter a desired number of degrees for the angle correction. If the determined correction value is smaller than the input value, the angle search is terminated even if the iterator value is not reached

#### **3.2.6 URCap Settings**

<span id="page-18-0"></span>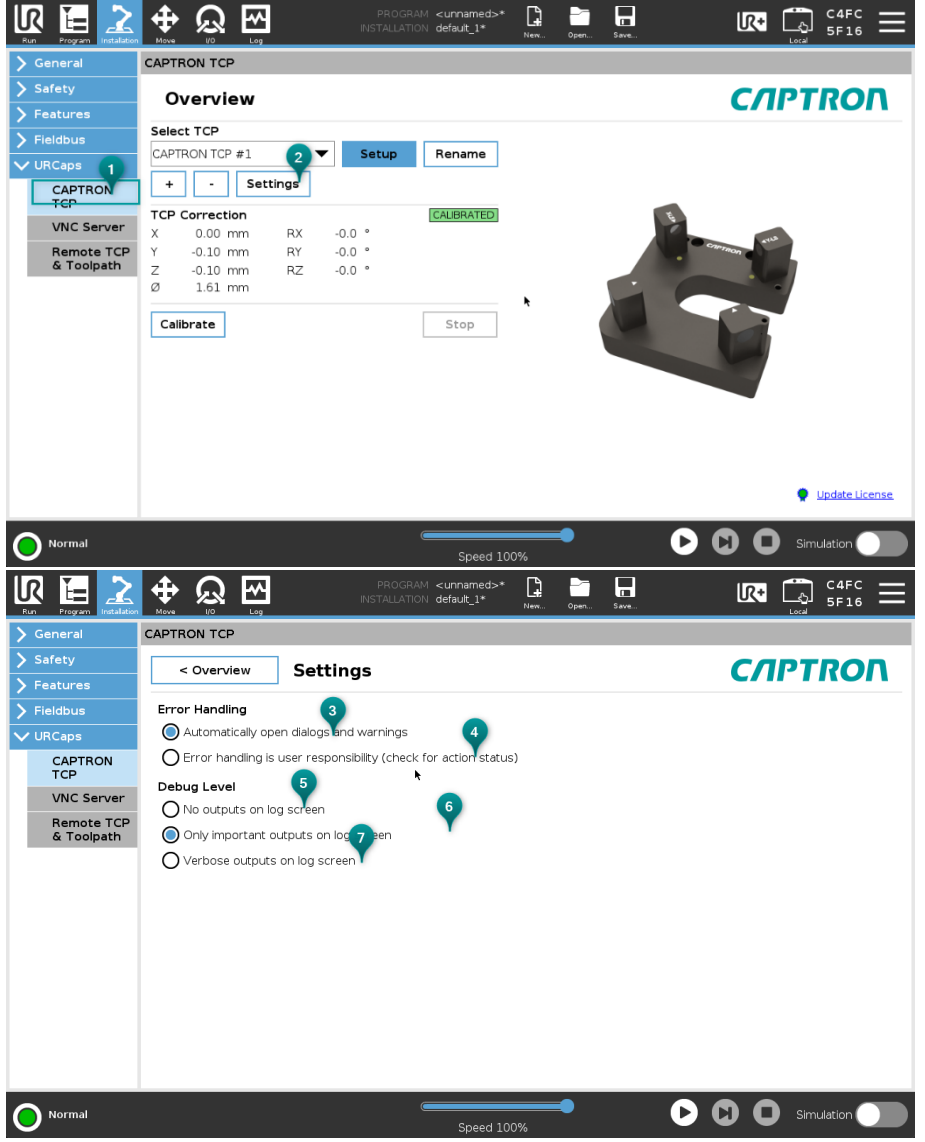

<span id="page-18-1"></span>*Fig. 25: URCap Settings* 

- 1. Open the installation page and click on CAPTRON TCP
- 2. Click on "Settings"
- 3. If this setting is active, process errors will be displayed via pop-ups
- 4. If this setting is active, process errors are not displayed
- 5. If this setting is active, no log entries are displayed on the log screen
- 6. If this setting is active, only important information and error messages are displayed on the log screen
- 7. If this setting is active, all messages are displayed on the log screen

#### **3.2.7 Calibrate CAPTRON TCP manually**

<span id="page-19-0"></span>

| <b>Run</b><br>Program                           | ₩<br>Log                                                                 | PROGRAM <unnamed>*<br/>INSTALLATION default_1*</unnamed> | Q<br>Ы<br>New<br>Open<br>Save         | C4FC<br><b>IR+</b><br>اڻ<br>5F16 |
|-------------------------------------------------|--------------------------------------------------------------------------|----------------------------------------------------------|---------------------------------------|----------------------------------|
| > General                                       | <b>CAPTRON TCP</b>                                                       |                                                          |                                       |                                  |
| Safety<br>⋋                                     | Overview                                                                 |                                                          |                                       | <b>CAPTRON</b>                   |
| Features<br>⋋                                   | Select TCP<br>$\overline{2}$                                             |                                                          |                                       |                                  |
| Fieldbus                                        | CAPTRON TCP #1                                                           | Setup<br>Rename                                          |                                       |                                  |
| <b>URCaps</b><br>$\mathbf{1}$<br><b>CAPTRON</b> | $\overline{\phantom{a}}$<br>Settings<br>$\begin{array}{c} + \end{array}$ |                                                          |                                       |                                  |
| <b>TCP</b>                                      | <b>TCP Correction</b>                                                    | CALIBRATED                                               |                                       |                                  |
| <b>VNC Server</b>                               | $0.00$ mm<br>Χ<br>RX                                                     | $0.0$ $^{\circ}$                                         |                                       |                                  |
| <b>Remote TCP</b><br>& Toolpath                 | Υ<br>$-0.20$ mm<br>RY<br>$\mathbb Z$<br>$-0.11$ mm<br>RZ                 | $-0.0$ $^{\circ}$<br>$-0.0$ $^{\circ}$                   |                                       |                                  |
|                                                 | Ø<br>.55 mm<br>$\overline{\mathbf{3}}$                                   |                                                          |                                       |                                  |
|                                                 | Calibrate                                                                | 5<br>Stop                                                |                                       |                                  |
|                                                 |                                                                          | ĸ                                                        |                                       |                                  |
|                                                 |                                                                          |                                                          |                                       |                                  |
|                                                 |                                                                          |                                                          |                                       |                                  |
|                                                 |                                                                          |                                                          |                                       |                                  |
|                                                 |                                                                          |                                                          |                                       |                                  |
|                                                 |                                                                          |                                                          |                                       |                                  |
|                                                 |                                                                          |                                                          |                                       | Update License                   |
| Normal                                          |                                                                          |                                                          |                                       | ▸<br>Simulation<br>N             |
|                                                 |                                                                          | Speed 100%                                               |                                       |                                  |
| t<br>Program                                    | ₩<br>⊕<br>囚                                                              | PROGRAM <unnamed>*<br/>INSTALLATION default 1*</unnamed> | П<br>Ľ<br>New.<br>Open<br><b>Save</b> | C4FC<br>llr+<br>ሌ<br>5F16        |
| $\sum$ General                                  | <b>CAPTRON TCP</b>                                                       |                                                          |                                       |                                  |
| ⋋<br>Safety                                     | Overview                                                                 |                                                          |                                       | <b>CAPTRON</b>                   |
| ⋋<br>Features<br>Fieldbus                       | <b>Select TCP</b>                                                        |                                                          |                                       |                                  |
| <b>URCaps</b>                                   | CAPTRON TCP #1                                                           | Setup<br>Rename                                          |                                       |                                  |
| CAPTRON                                         | $\overline{\phantom{a}}$<br>Settings<br>$\ddot{}$                        |                                                          |                                       |                                  |
| <b>TCP</b>                                      | <b>TCP Correction</b>                                                    | CALIBRATED                                               |                                       |                                  |
| <b>VNC Server</b>                               | $0.00$ mm<br>X<br>RX                                                     | $-0.0$ $^{\circ}$                                        |                                       |                                  |
| <b>Remote TCP</b><br>& Toolpath                 | Y<br>$-0.10$ mm<br>RY<br>z<br>$-0.10$ mm<br>RZ                           | $-0.0$ $^{\circ}$<br>$-0.0$ $^{\circ}$                   |                                       |                                  |
|                                                 | Ø<br>1.61 mm                                                             |                                                          |                                       |                                  |
|                                                 | Calibrate                                                                | Stop                                                     |                                       |                                  |
|                                                 |                                                                          |                                                          |                                       |                                  |
|                                                 |                                                                          |                                                          |                                       |                                  |
|                                                 |                                                                          |                                                          |                                       |                                  |
|                                                 |                                                                          |                                                          |                                       |                                  |
|                                                 |                                                                          |                                                          |                                       |                                  |
|                                                 |                                                                          |                                                          |                                       |                                  |
|                                                 |                                                                          | <b>Calibration successful</b>                            |                                       | Update License                   |
| Normal                                          |                                                                          | Speed 100%                                               |                                       | Simulation                       |

<span id="page-19-1"></span>*Fig. 26: Calibrate CAPTRON TCP manually* 

- 1. Open the installation page and click on CAPTRON TCP
- 2. Select the desired CAPTRON TCP from the selection
- 3. Click "Calibrate" to start calibration
- 4. The progress bar is displayed while the calibration is running
- 5. Click "Stop" to interrupt/end the calibration prematurely
- 6. The status is displayed in the lower part of the screen after calibration has been completed
- 7. The correction values in relation to the reference TCP are displayed here. Use the corresponding TCP "CAPTRON TCP #No." in the program

Note: After setup, no additional manual calibration is required to use the CAPTRON TCP in the program sequence

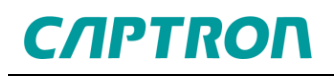

#### <span id="page-20-0"></span>**4 Program Node CAPTRON ACTION**

With the CAPTRON ACTION, all available functions can be used. The TCP can be checked, validated or recalibrated.

#### <span id="page-20-1"></span>**4.1 Insert CAPTRON ACTION**

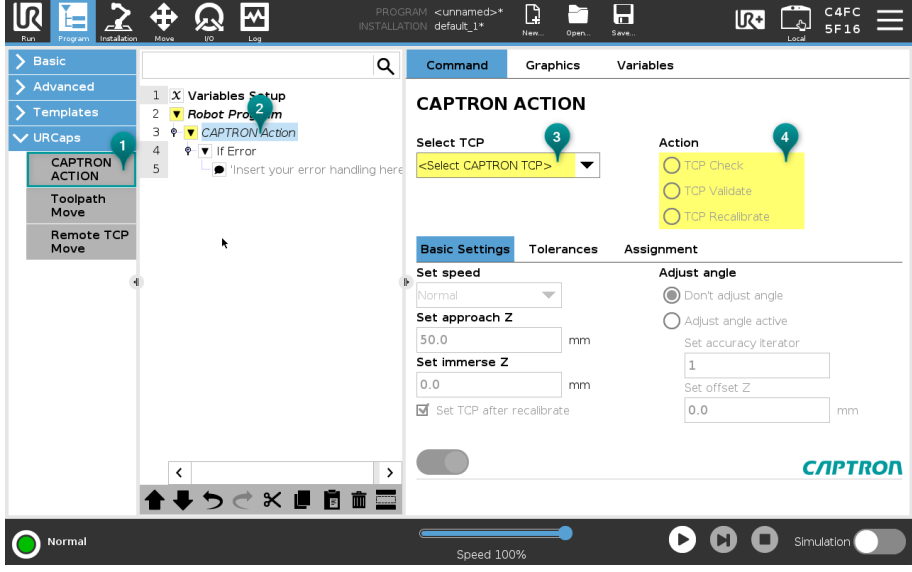

<span id="page-20-2"></span>*Fig. 27: Insert CAPTRON ACTION* 

- 1. Insert CAPTRON ACTION to the program tree by clicking on CAPTRON ACTION
- 2. Activate the Program Node
- 3. Select the desired CAPTRON TCP from the selection
- 4. Select the action to be performed

#### **4.1.1 TCP Check**

<span id="page-21-0"></span>During TCP Check, the robot moves with the selected CAPTRON TCP to the intersection point of the CAPTRON TCP sensor. For the check to be successful, both light barriers must be interrupted. If this is not the case, an immersion movement is carried out (immersion parameter Z) to check for minimal wear. If the light barriers still do not respond after immersion, the check has failed and error handling is called, otherwise the program flow continues.

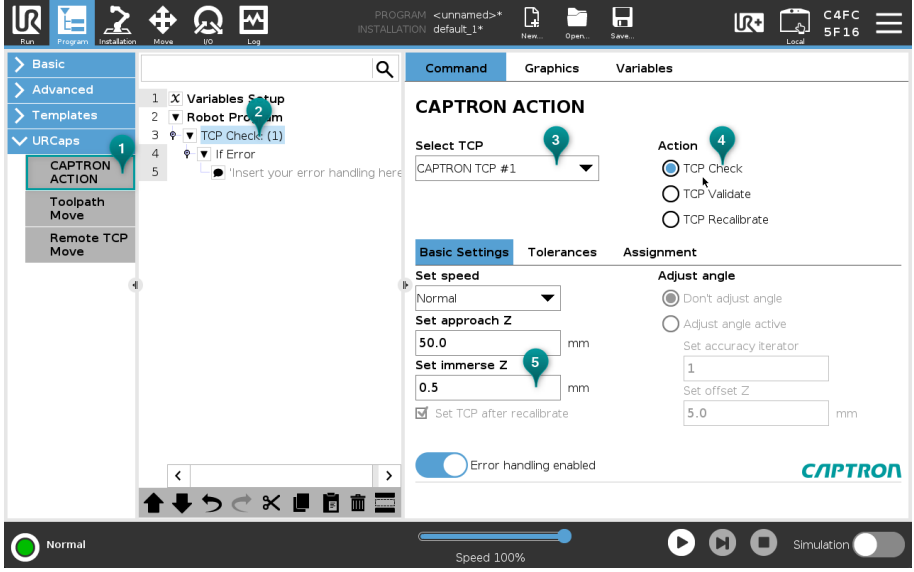

<span id="page-21-1"></span>*Fig. 28: CAPTRON ACTION TCP Check* 

- 1. Insert CAPTRON ACTION to the program tree by clicking on CAPTRON ACTION
- 2. Activate the Program Node
- 3. Select the desired CAPTRON TCP from the selection
- 4. Select "TCP Check"
- 5. If necessary, adjust "Set immerse Z"

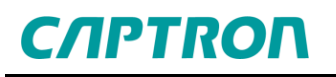

#### **4.1.2 TCP Validate**

<span id="page-22-0"></span>During TCP validation, the robot performs the calibration movement of the CAPTRON TCP sensor. However, the TCP is not corrected, but merely validated to ensure that the deviation is not outside the set tolerance values. If successful, the program continues, otherwise error handling is called.

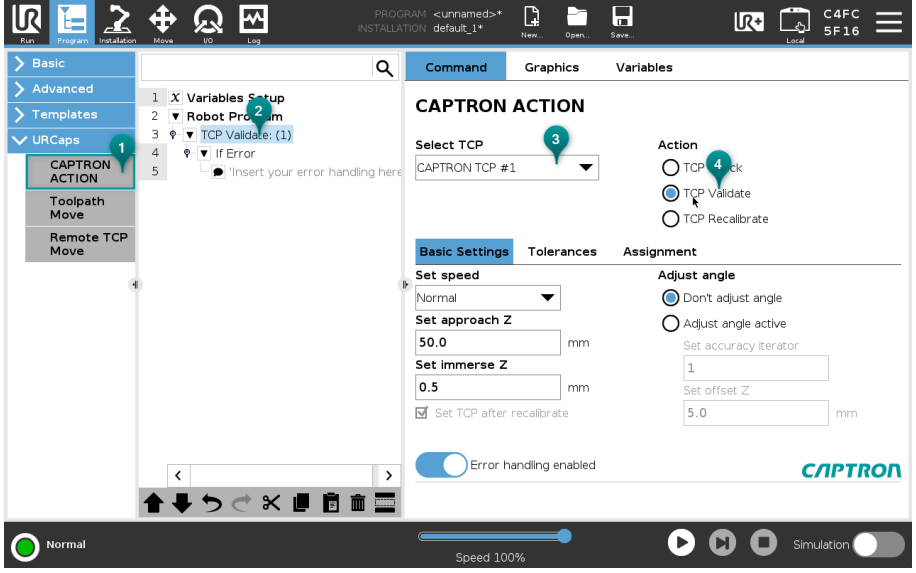

<span id="page-22-1"></span>*Fig. 29: CAPTRON ACTION TCP Validate* 

- 1. Insert CAPTRON ACTION to the program tree by clicking on CAPTRON ACTION
- 2. Activate the Program Node
- 3. Select the desired CAPTRON TCP from the selection
- 4. Select "TCP Validate"

#### **4.1.3 TCP Recalibrate**

<span id="page-23-0"></span>During TCP recalibration, the selected CAPTRON TCP is calibrated with the calibration movement of the CAPTRON TCP sensor, taking into account the set tolerances. The determined TCP correction value is assigned to the program node variable, but a user-defined position variable can also be used alternatively. If successful, the program run is continued, otherwise error handling is called.

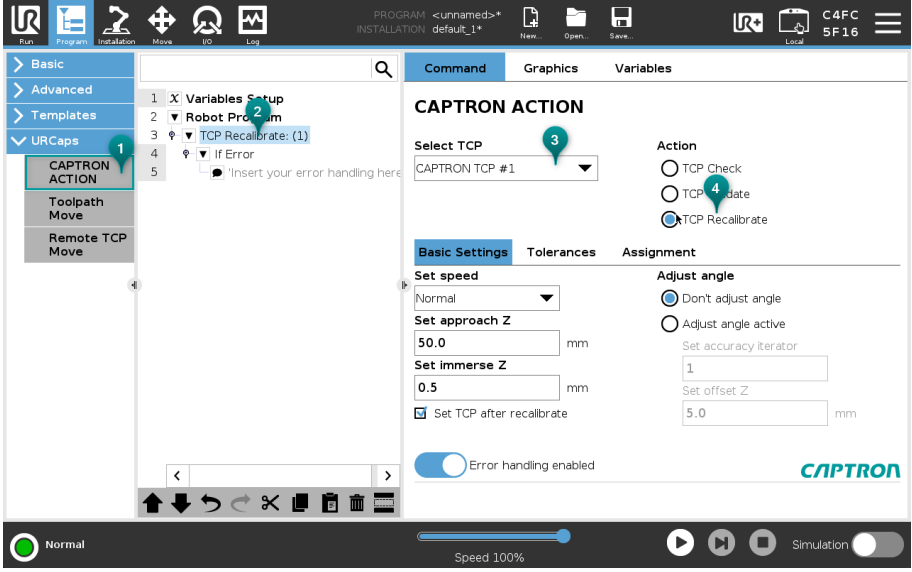

<span id="page-23-1"></span>*Fig. 30: CAPTRON ACTION TCP Recalibrate* 

- 1. Insert CAPTRON ACTION to the program tree by clicking on CAPTRON ACTION
- 2. Activate the Program Node
- 3. Select the desired CAPTRON TCP from the selection
- 4. Select "TCP Recalibrate"

#### <span id="page-24-0"></span>**4.2 Basic Settings**

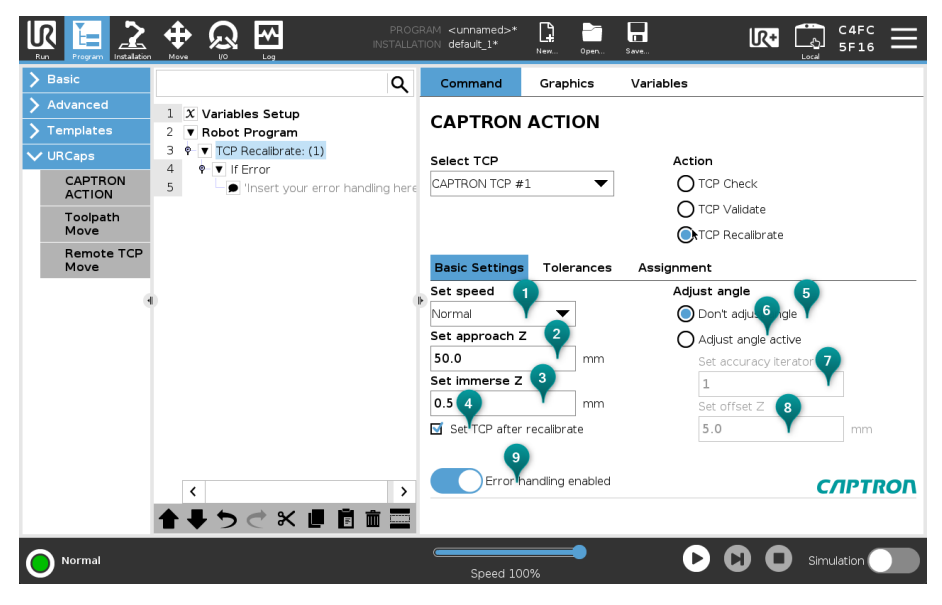

*Fig. 31: CAPTRON ACTION Basic Settings* 

- <span id="page-24-1"></span>1. Under "Speed", the robot speed for the selected action can be changed. You can choose between Normal, Fast and Slow. The base speed for this is set in the setup wizard
- 2. Under "Approach Z", the Z offset used for the movement to the CAPTRON TCP sensor can be set
- 3. Under "Set immerse Z", the Z offset used in the "TCP Check" and "TCP Validate" actions to immerse into the CAPTRON TCP Sensors in the intersection point of the light barriers can be set
- 4. Checkbox to activate the TCP correction value automatically on successful recalibration
- 5. If "Do not adjust angle" is selected, the angle deviation is not checked in the "TCP Validate" action and is neither checked nor corrected in "TCP Re-calibrate"
- 6. If "Adjust angle" is active, the angle deviation is checked in the "TCP Validate" action and is checked and corrected in "TCP Recalibrate"
- 7. Under "Accuracy iterator", the accuracy of the angle correction can be increased if necessary. To achieve this, the angle search is repeated until the entered value is reached or until the accuracy from the setup wizard is achieved
- 8. Under "Offset Z", the Z stroke used for the angle search can be set. The TCP therefore immerses into the CAPTRON TCP sensor by the set value at the intersection point of the light barriers in order to determine the tilting of the TCP
- 9. Error handling can be activated or deactivated using the slider

#### <span id="page-25-0"></span>**4.3 Tolerances**

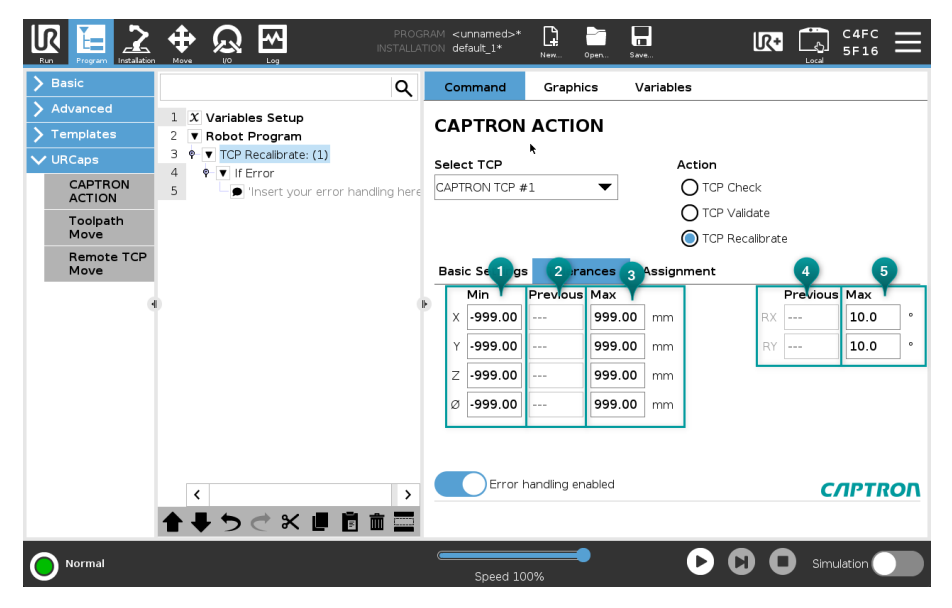

*Fig. 32: CAPTRON ACTION Tolerances*

- <span id="page-25-1"></span>1. Under "Min", the minimum deviation tolerance for the "TCP Validate" and TCP Recalibrate actions can be set (XYZ offset and diameter). The deviation determined must therefore not be less than this value
- 2. Under Previous, the most recently determined deviation is displayed. For this, the robot program must have run through the CAPTRON ACTION at least once
- 3. Under Max, the maximum deviation tolerance for the "TCP Validate" and "TCP Recalibration" actions can be set (XYZ offset and diameter). The deviation determined must therefore not exceed this value
- 4. Under Previous, the most recently determined value of the angle correction is displayed. For this, the angle adjustment must be active and the robot program must have run through the CAPTRON ACTION at least once
- 5. Under "Max", the maximum correction value for the angle adjustment can be set (RX and RY). The angle determined must therefore not exceed this value

#### <span id="page-26-0"></span>**4.4 Assignment**

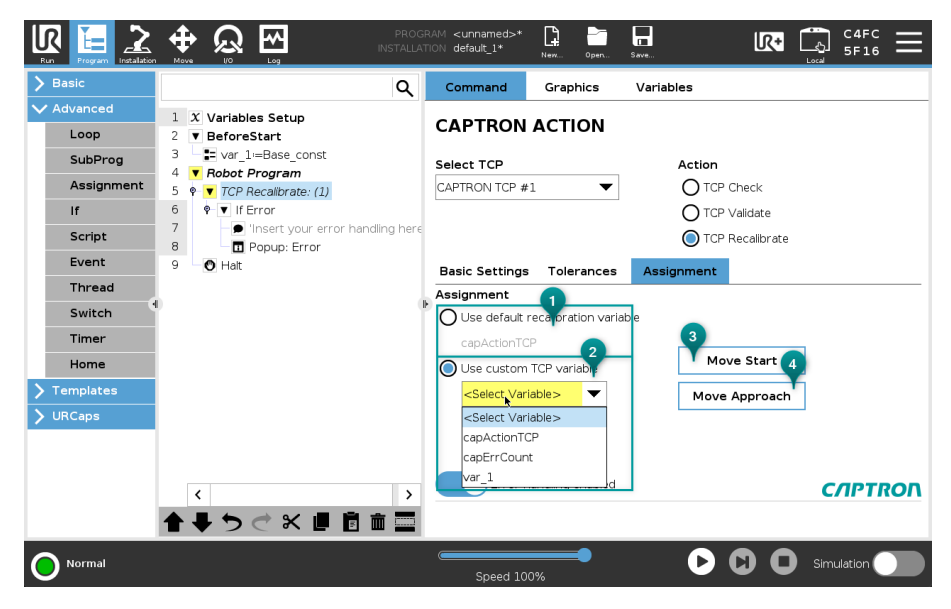

*Fig. 33: CAPTRON ACTION Assignment* 

- <span id="page-26-1"></span>1. If "Use default recalibration variable" is active, the determined TCP correction value, which is determined during TCP recalibration, is assigned to this variable
- 2. If "Use custom TCP variable" is active, the determined TCP correction value, which is determined during TCP recalibration, is assigned to the selected position variable
- 3. The "Move Start" button can be used to move the robot to the start position in the CAPTRON TCP sensor. The start position depends on the selected action. With "TCP Check" and "TCP Validate", the intersection point with the currently calibrated correction value is approached. With "TCP Recalibration", the center position from the setup wizard is approached with the reference TCP
- 4. The "Move Approach" button can be used to move the robot to the start position including the set approach Z value in the CAPTRON TCP sensor

#### <span id="page-27-0"></span>**4.5 Error Handling**

Error handling is enabled by default, so that the logic to be executed in the event of an error must be programmed in the "If Error" program node in the program tree.

<span id="page-27-1"></span>**4.5.1 Enable Error Handling**

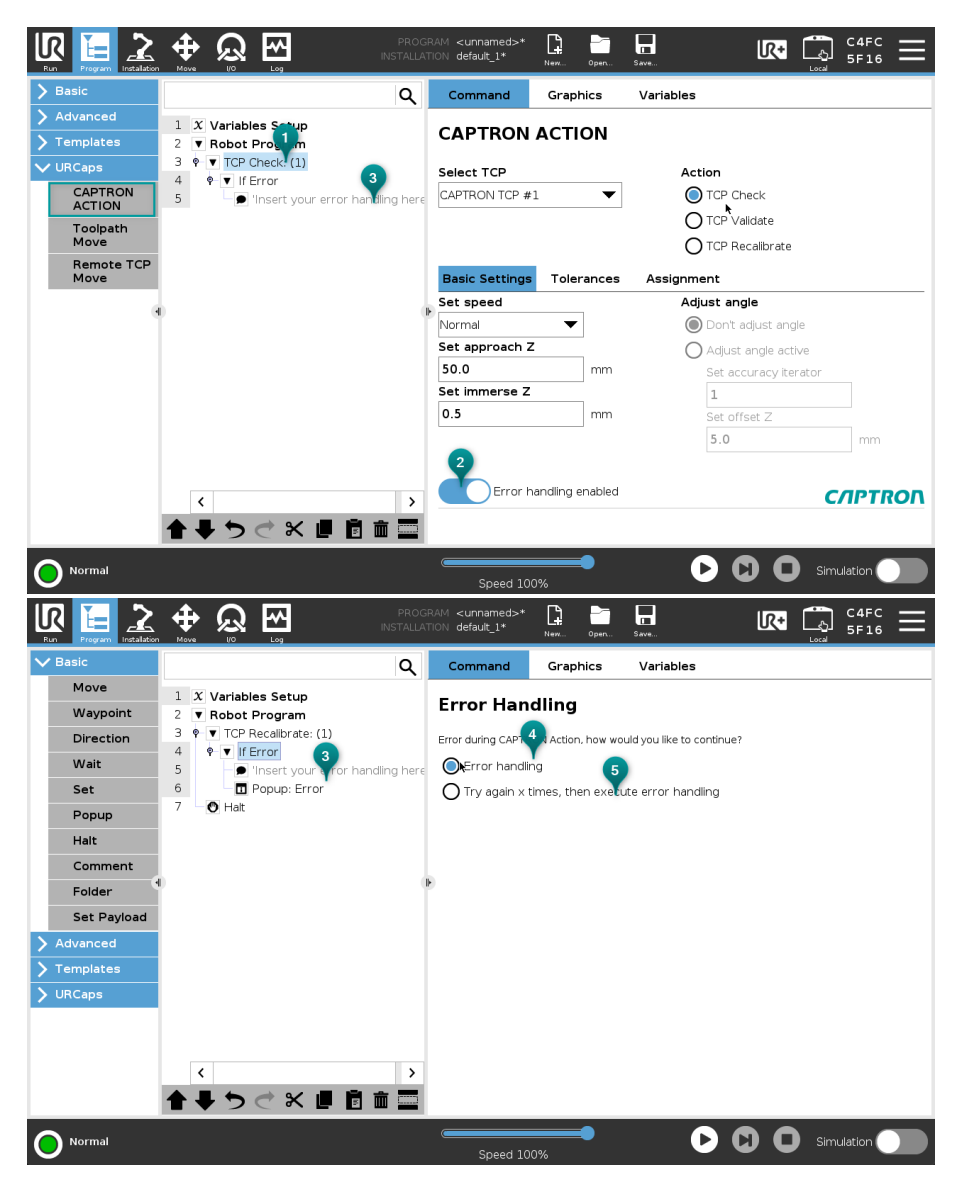

*Fig. 34: CAPTRON ACTION Enable Error Handling* 

- <span id="page-27-2"></span>1. Activate the Program Node
- 2. Activate error handling
- 3. Program the logic for error handling at this point in the program tree
- 4. If the "error handling" selection is active, error handling is called immedia-tely after the error occurs
- 5. If the "Try again x times..." is selected, error handling is only called if the CAPTRON ACTION is still faulty after the entered number of repetitions

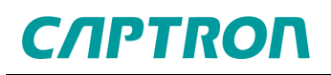

#### **4.5.2 Disable Error Handling**

<span id="page-28-0"></span>If error handling is disabled, after executing the CAPTRON ACTION, the script function cap\_isActionOk() must be used to check whether the check, validation or recalibration was successful.

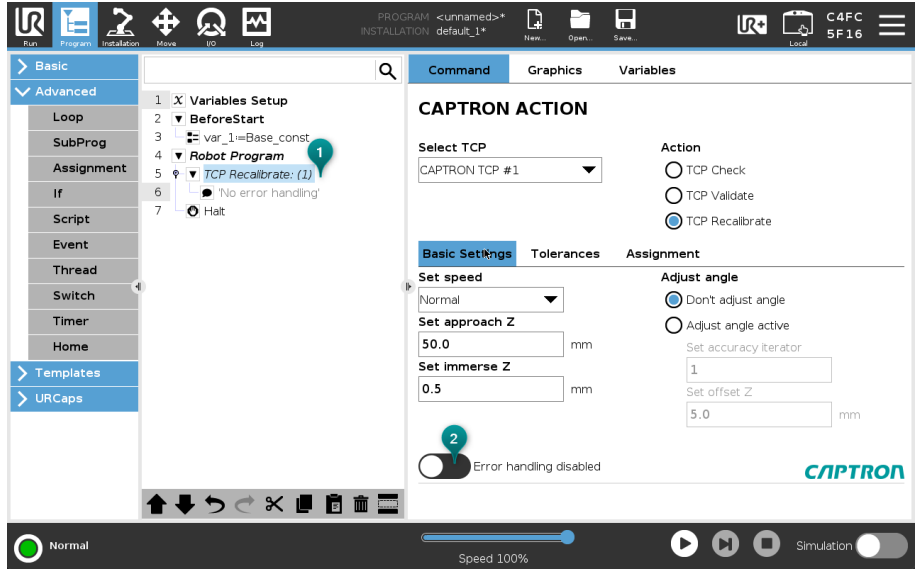

<span id="page-28-1"></span>*Fig. 35: CAPTRON ACTION Disable Error Handling* 

- 1. Activate the Program Node
- **2.** Disable Error Handling

#### <span id="page-29-0"></span>**4.6 Script Functions**

In addition to the CAPTRON ACTION, various script functions are available. Among other things, there is a function to query the status of the CAPTRON ACTION when error handling is deactivated. In addition, the correction value can be called up, for example, or the determined TCP can be set.

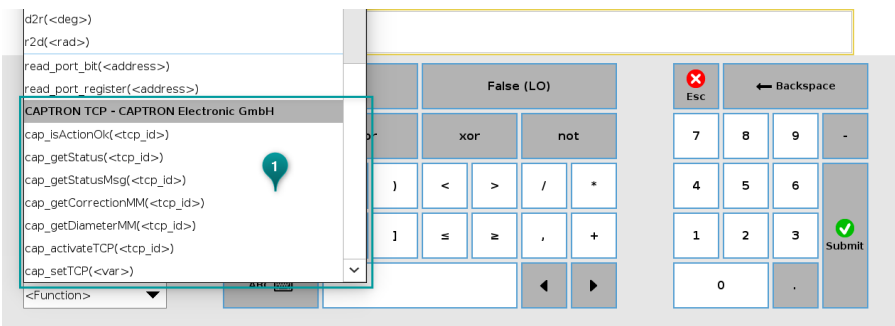

<span id="page-29-1"></span>*Fig. 36: Script Functions* 

1. List of available script functions

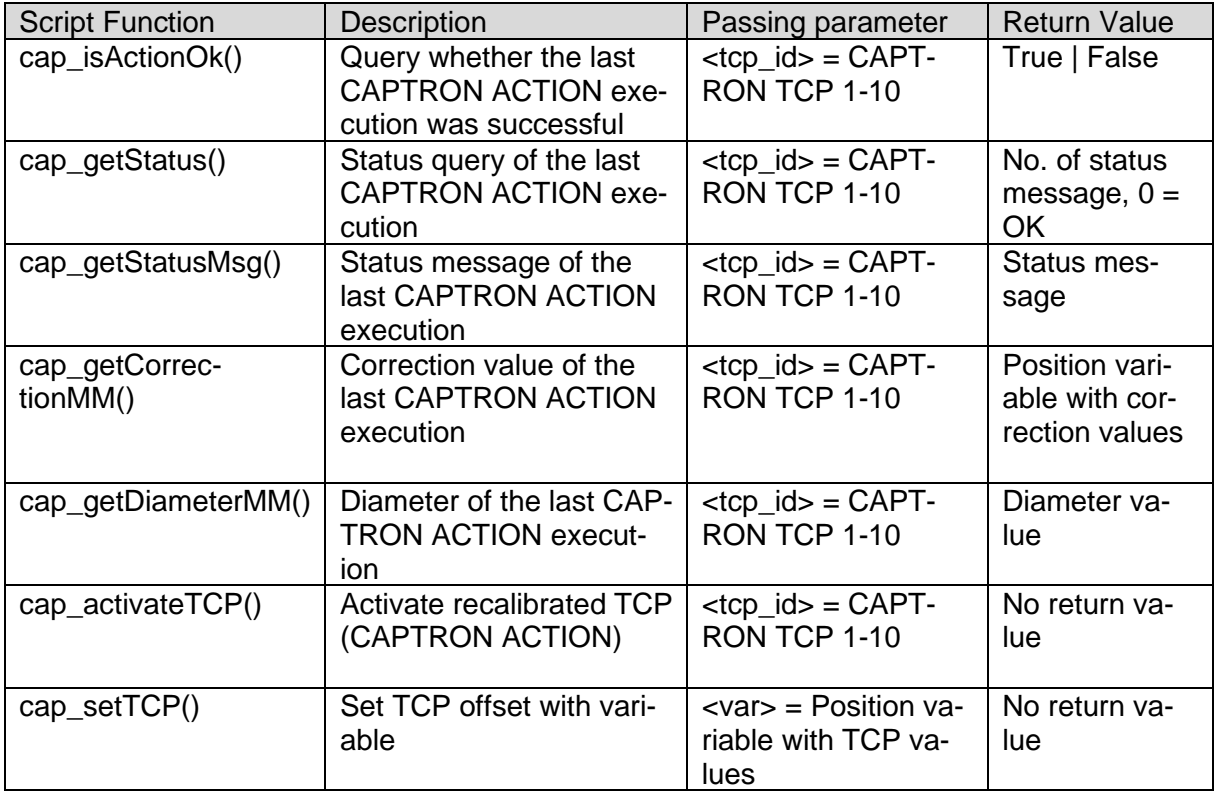

### <span id="page-30-0"></span>**5 Troubleshooting**

#### <span id="page-30-1"></span>**5.1 Error Messages Installation**

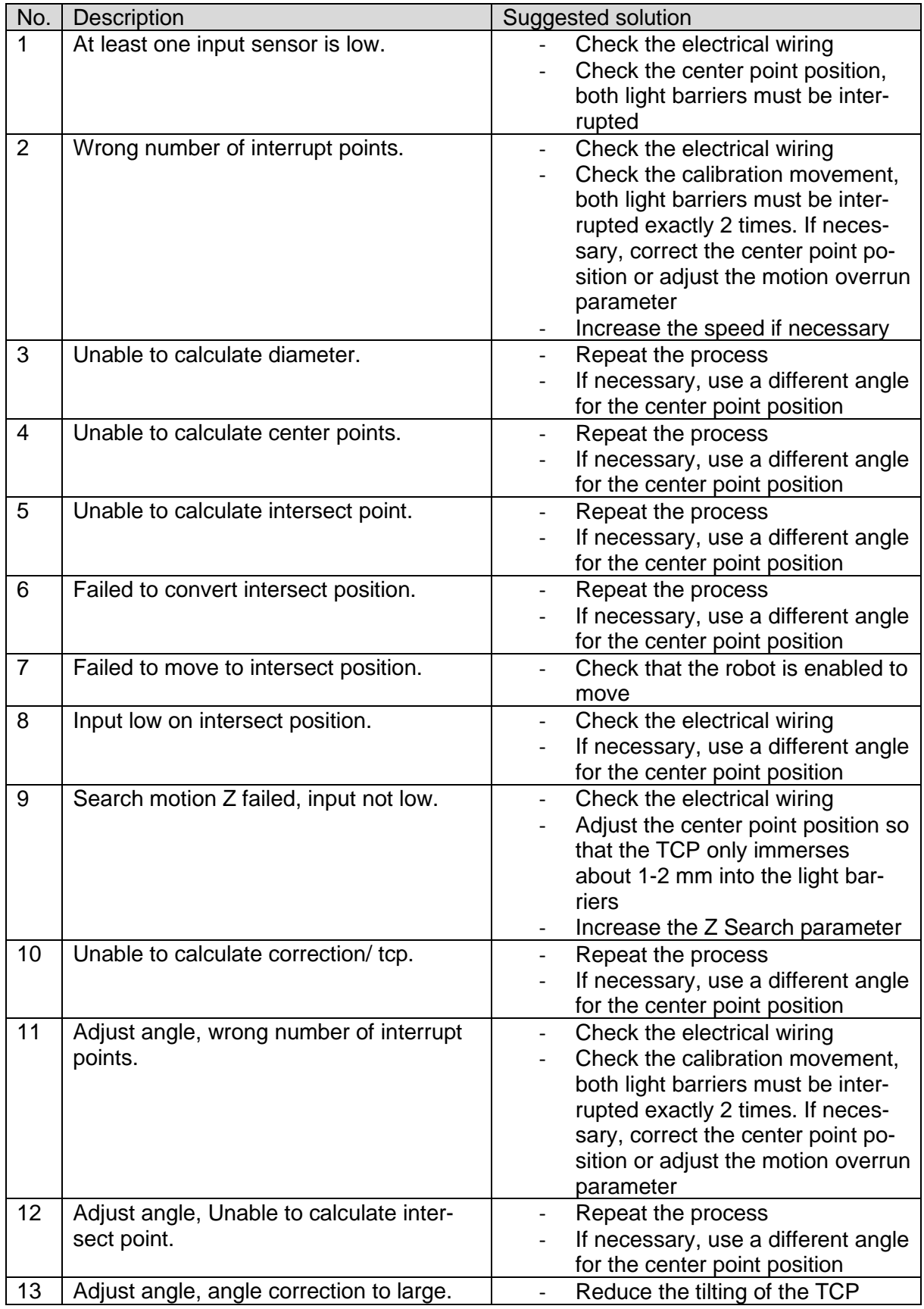

### <span id="page-31-0"></span>**5.2 Status Messages CAPTRON ACTION**

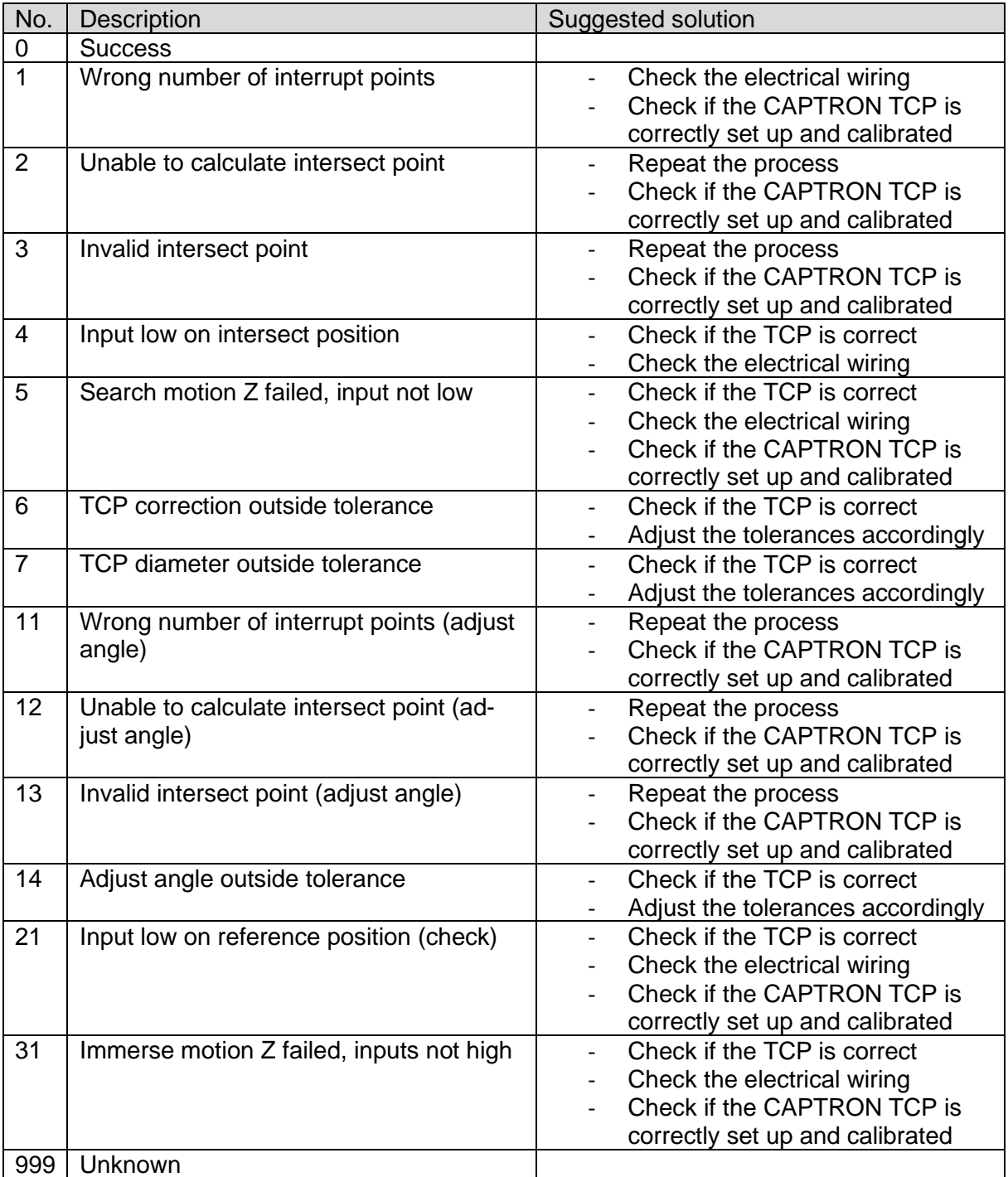

#### <span id="page-32-0"></span> $6\phantom{1}$ **Index**

#### <span id="page-32-1"></span>6.1 List of Figures

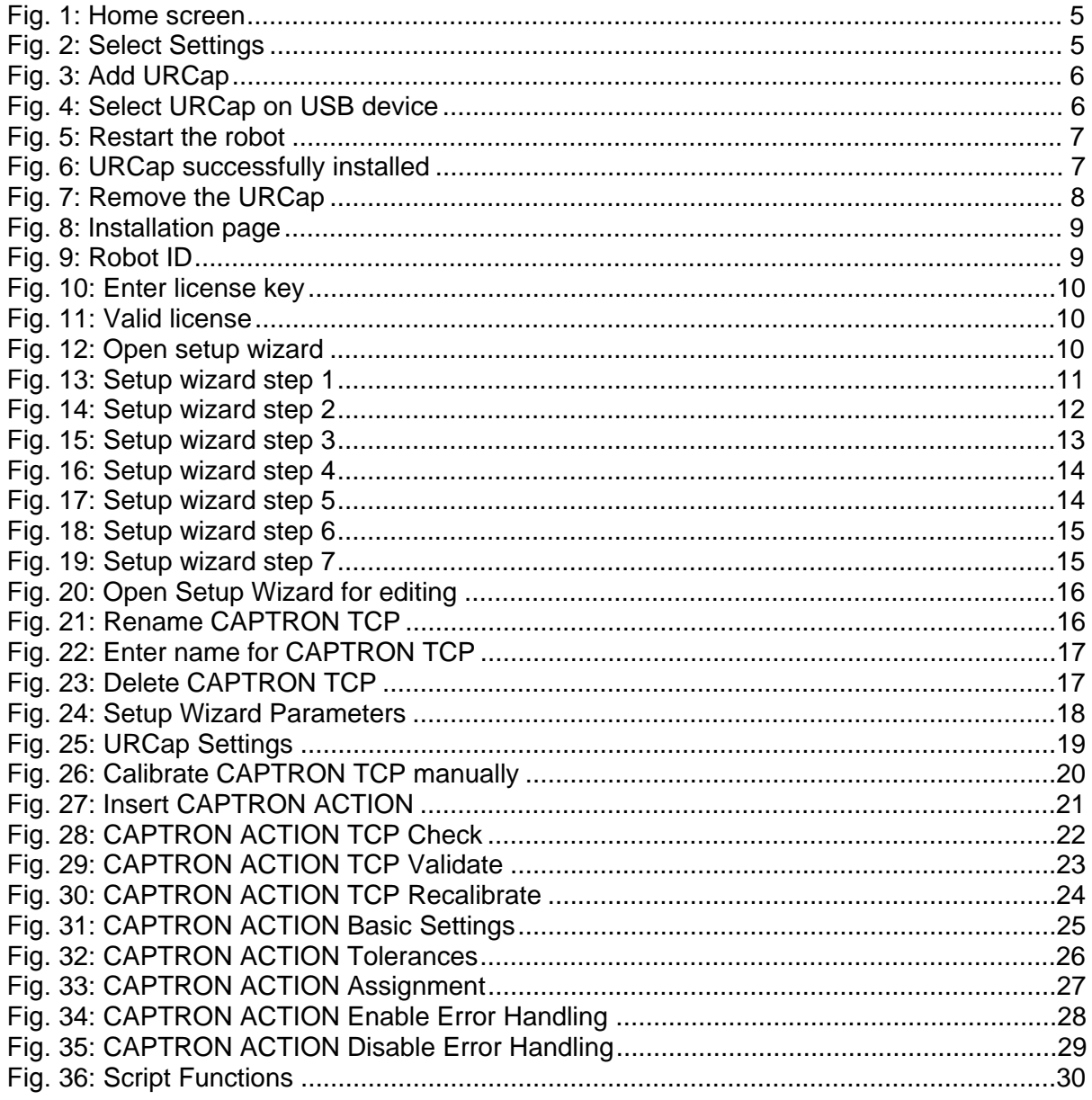